## **Sonel PQM-700**

Power Quality Analyzer **●** Quick Guide

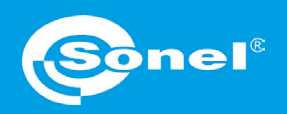

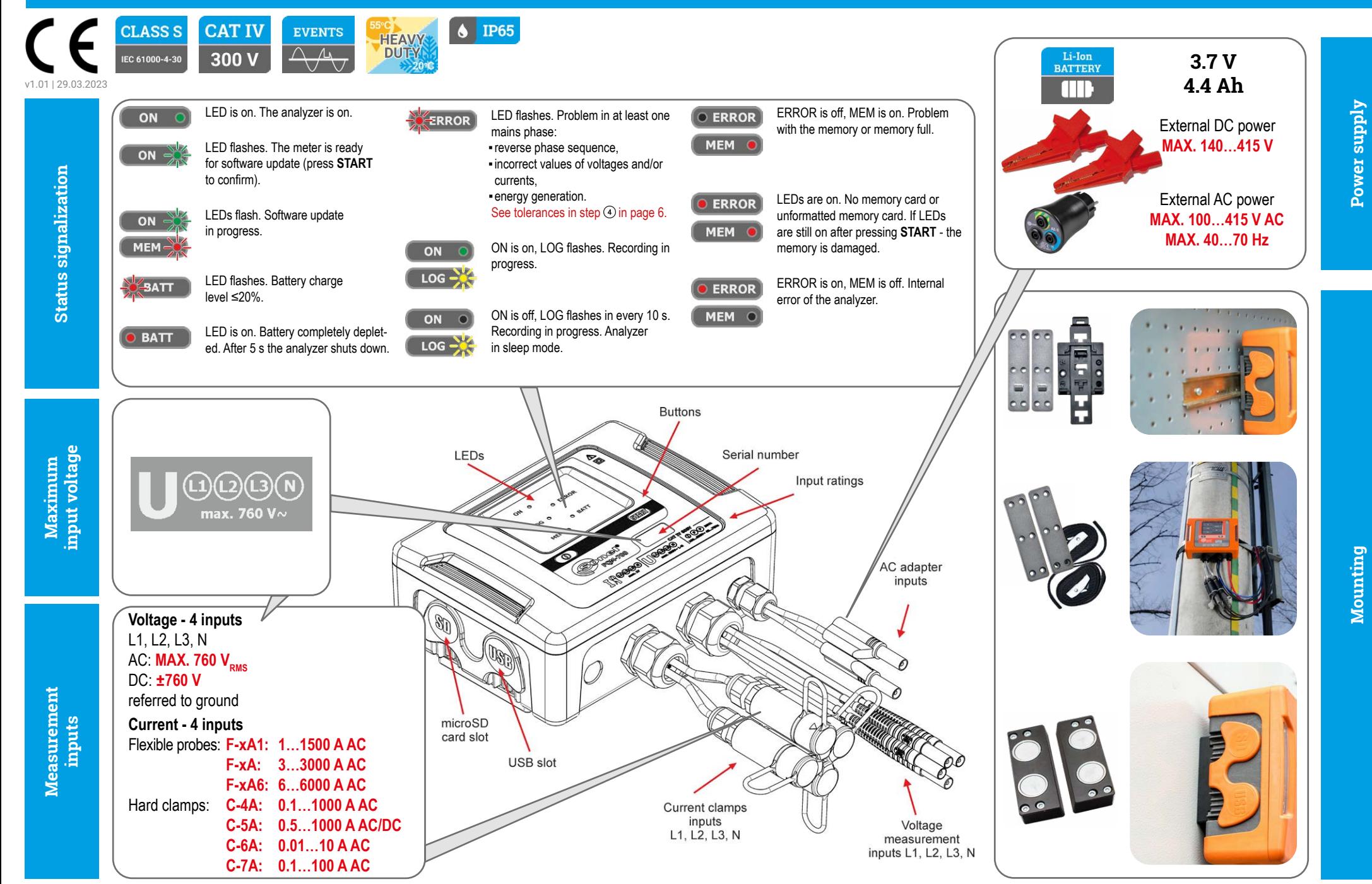

# **Three steps to get results**

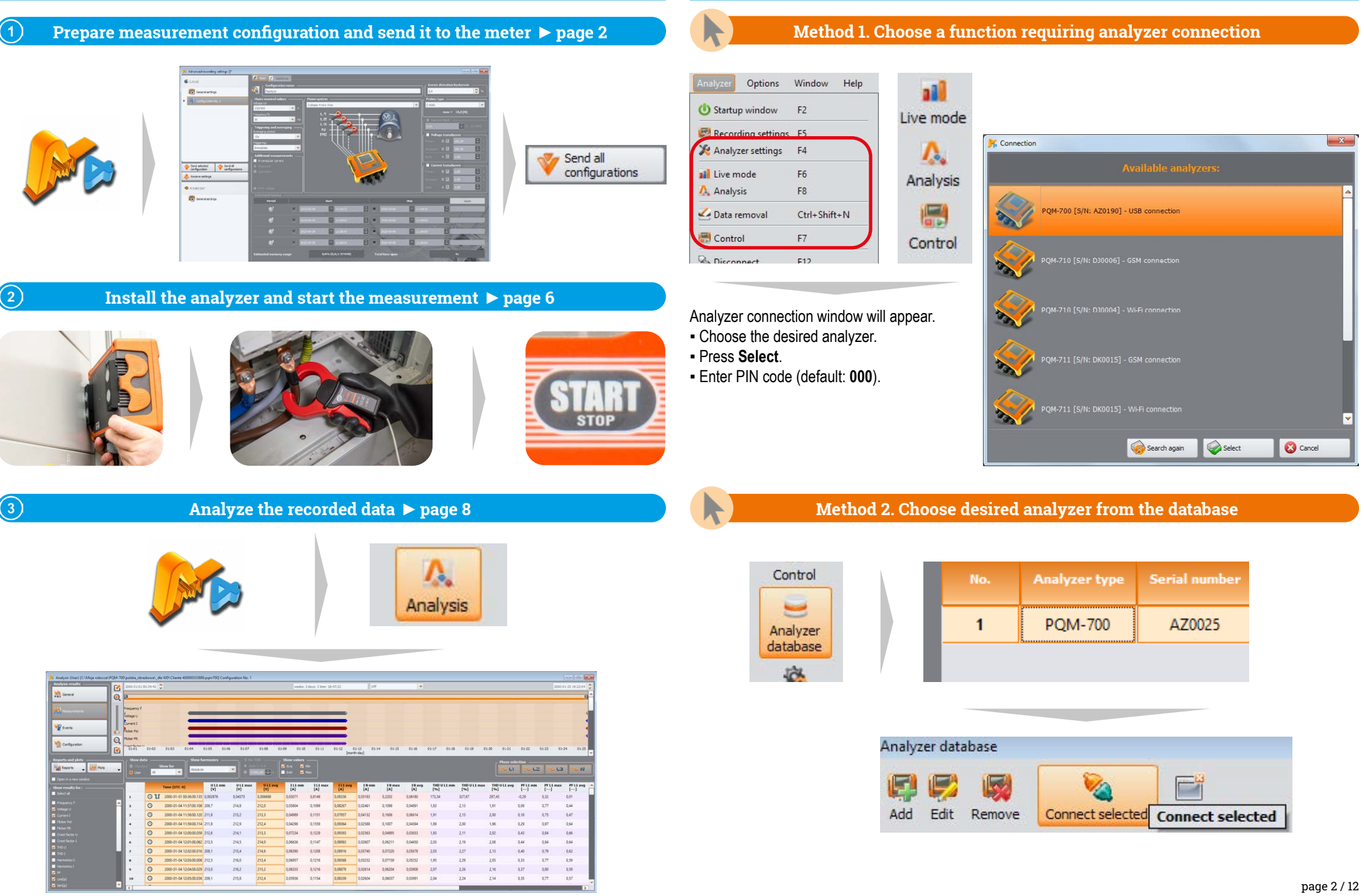

**Getting started | Connecting the analyzer**

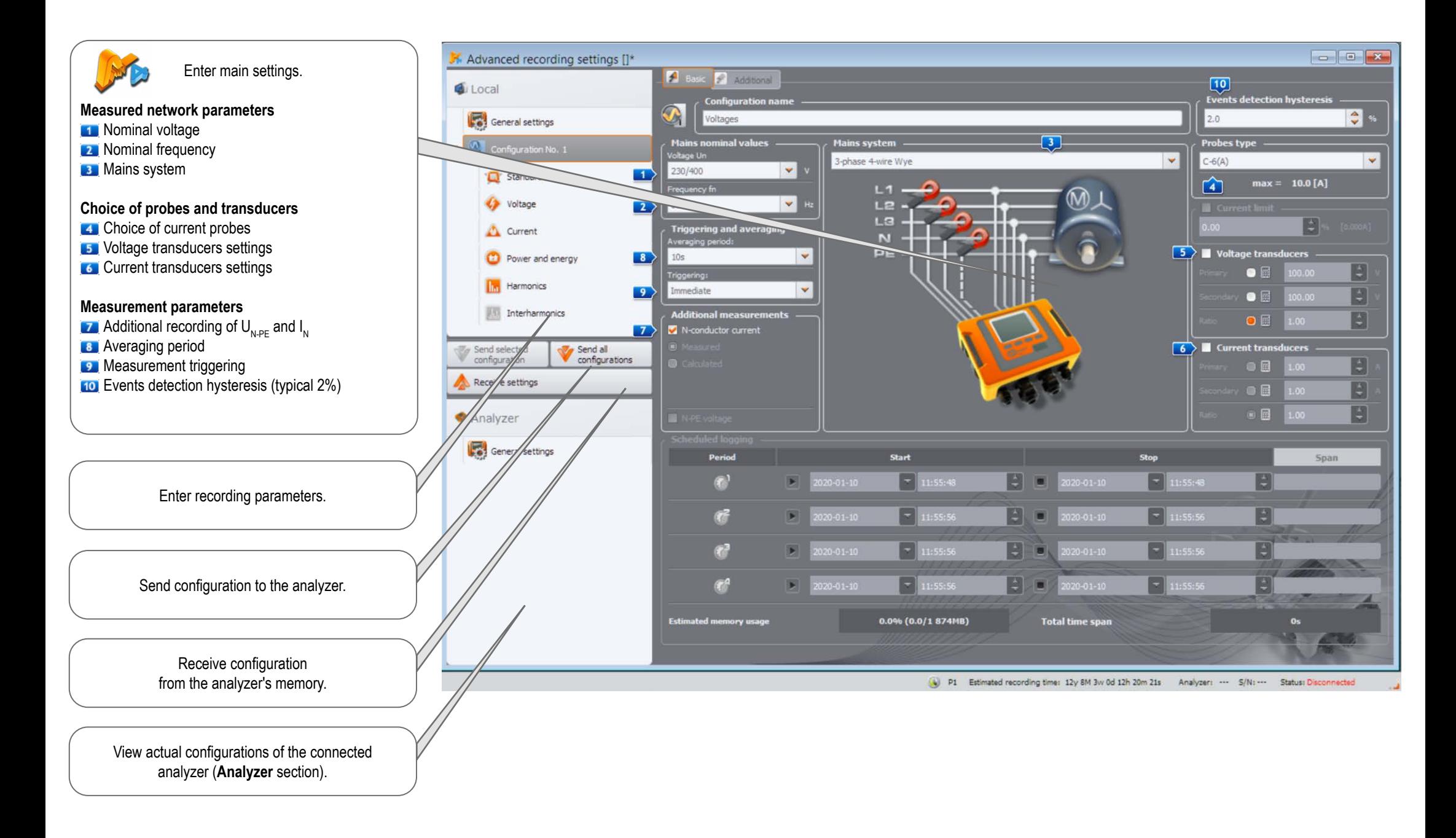

# **Getting started | Choosing the mains system**

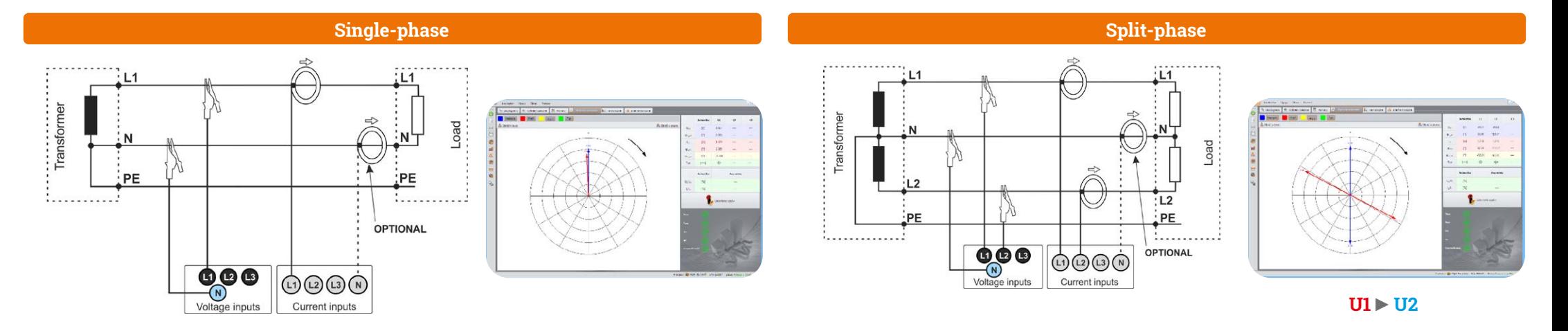

# $\overline{1}$ i......................  $\begin{array}{c}\n\bullet \\
\bullet \\
\hline\n\end{array}$ OPTIONAL | ಄಄಄಄ Current inputs

### **3-phase 4-wire (WYE with a neutral conductor)**

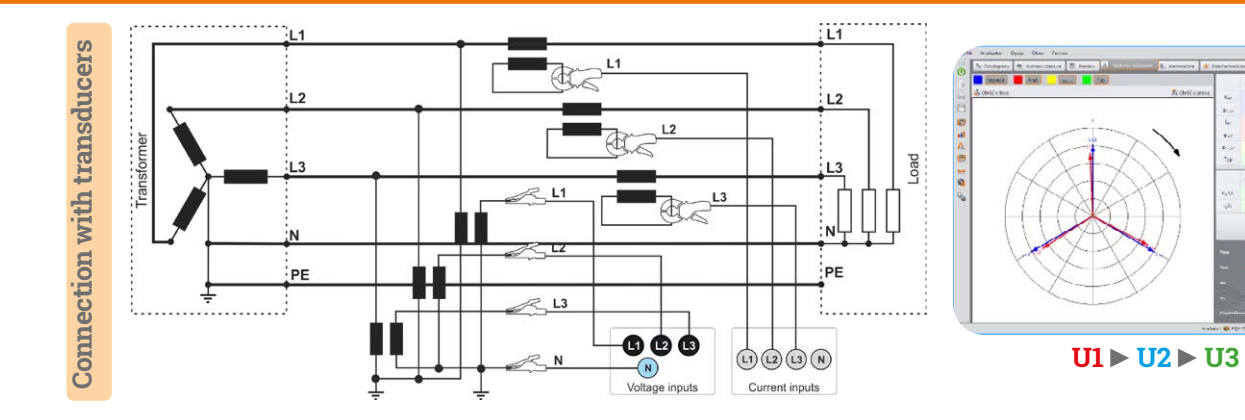

# **3-phase 3-wire (Delta)**

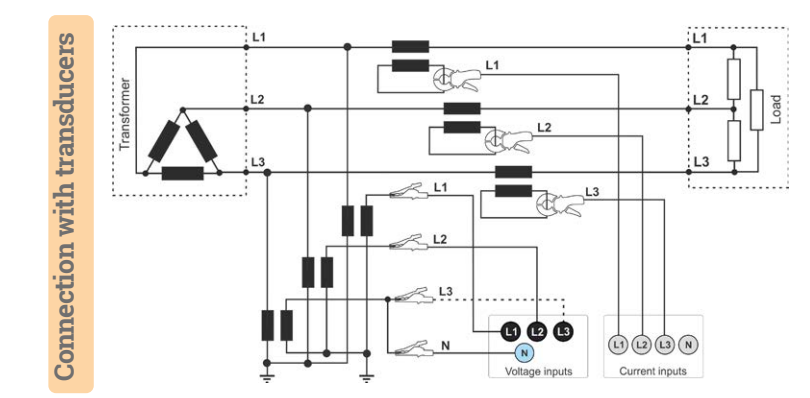

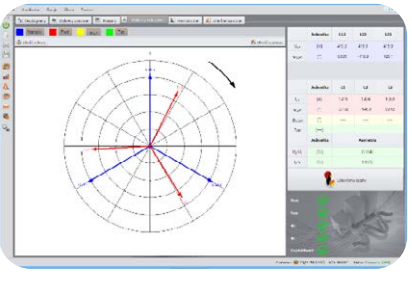

**U12 ►U23 ►U31**

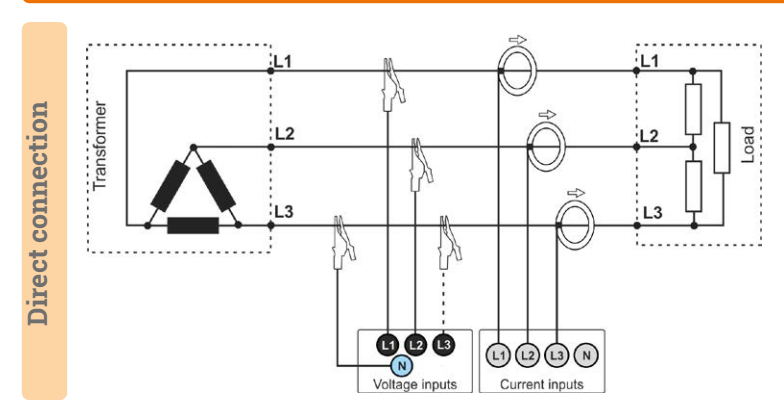

## **Getting started | Adjusting transducer settings**

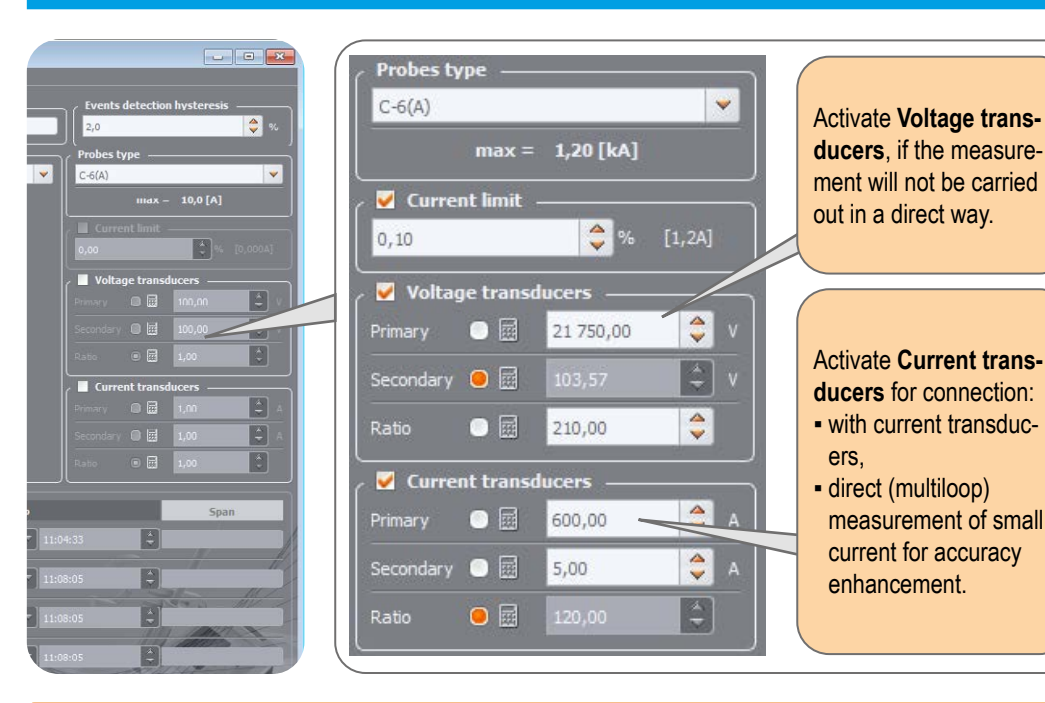

#### **Direct current measurement - enhanced accuracy**

The use of a current transmission in direct connection enhances probe sensitivity for small signal measurement. It decreases the upper measuring range according to the formula:

**New range = Nominal probe range no. of turns** and deepens the lower measuring range. It increases the accuracy and operating range of the probe. **C-7A probe ● nominal range 100 A ● no. of turns = 5**  $\blacksquare$  Current transducers  $\blacksquare$ **100 A**  $|\hat{\mathbf{z}}|$  $\bullet$ 20,00 **New range =**  $= 20 A$ Primary  $\left| \begin{array}{c} \bullet \\ \bullet \end{array} \right|$ Secondary  $\bigcirc$   $\boxdot$ 100,00 a  $\bullet$ Ratio  $0.20 -$ **F-1A probe ● nominal range 3000 A ● no. of turns = 2** Current transducers -**3000 A**  $|\cdot|$  $\bullet$ 1,500.00  $\frac{3000 \text{ A}}{2 \text{ turns}}$  = 1500 A Primary **New range =**  $\left| \begin{array}{c} \triangle \\ \triangledown \end{array} \right|$ Secondary  $\bullet$   $\boxplus$ 3 000,00 E Ratio  $\bullet$ 

#### **Measurement with transducers**

Depending on the type of measured network (WYE with neutral / Delta), enter transducers' parameters and the nominal level of exceedings control.

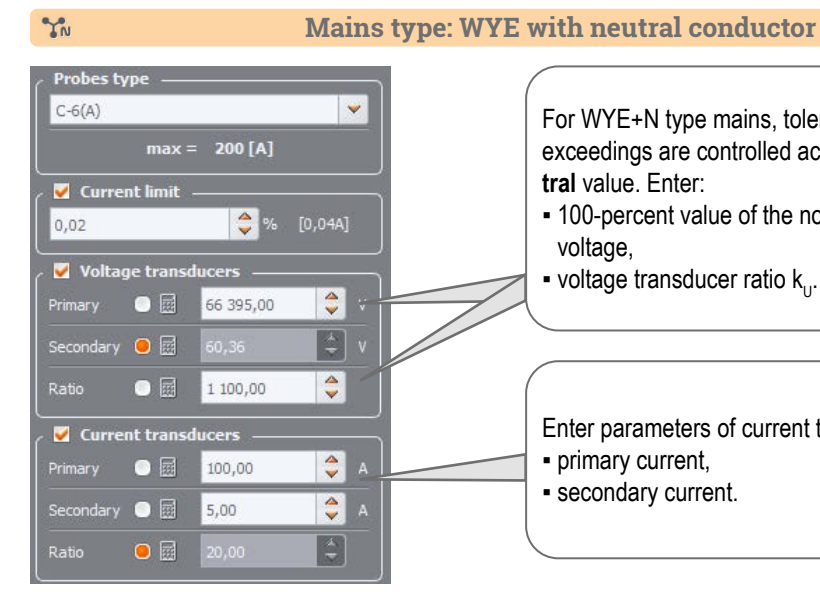

#### For WYE+N type mains, tolerances, harmonics and exceedings are controlled according to **phase-to-neutral** value. Enter:

- 100-percent value of the nominal **phase-to-neutral** voltage,
- $\bullet$  voltage transducer ratio  $k_{\cdot\cdot}$ .

Enter parameters of current transducers: ▪ primary current, ▪ secondary current.

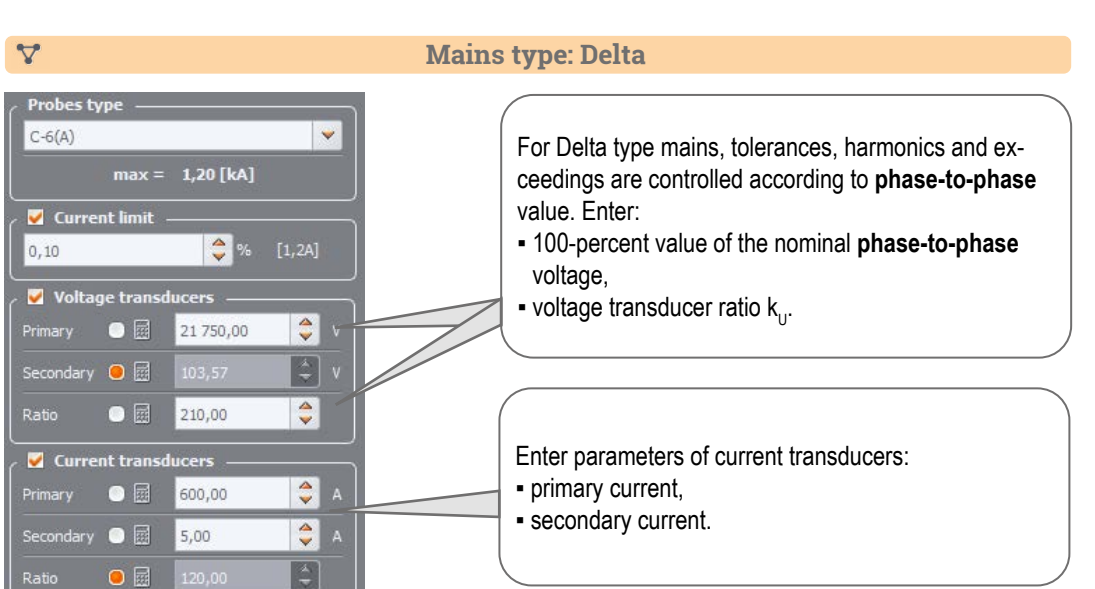

## **Measurements**

**Mount the analyzer**

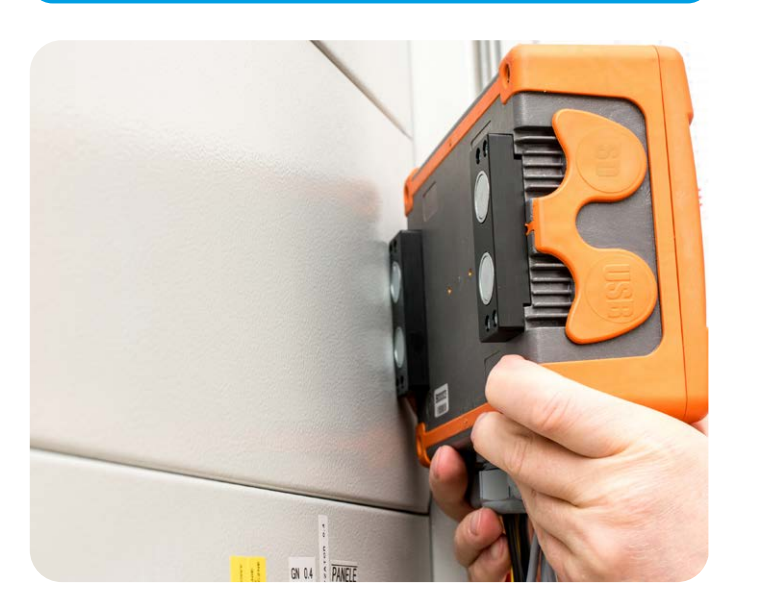

#### **Upload the configuration to the analyzer**  $\mathbf{2}$

Create a measurement configuration and upload it to the analyzer using **Sonel Analysis** software.

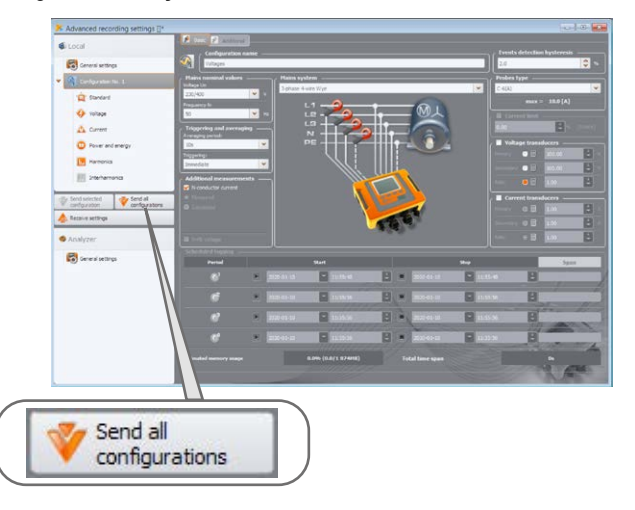

 **Connect the analyzer to the network acc. to the configuration**

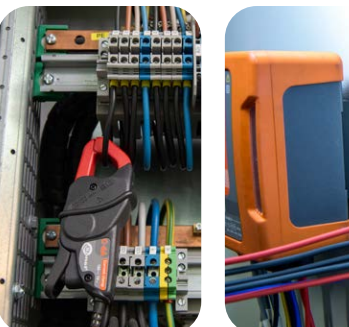

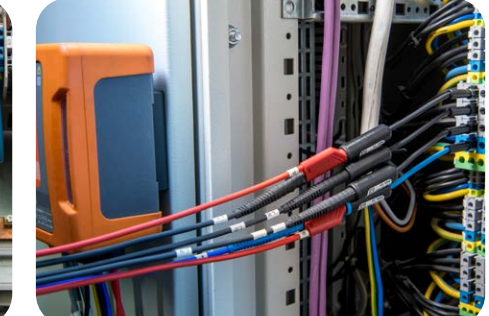

Arrows on all clamps have to be pointed towards the electrical load. **Pay close attention to connecting the analyzer in** 

systems with transducers. In these systems, C-6A clamps will be useful - they are dedicated to measure current at transducers.

#### **Check the network status and the analyzer connection status**

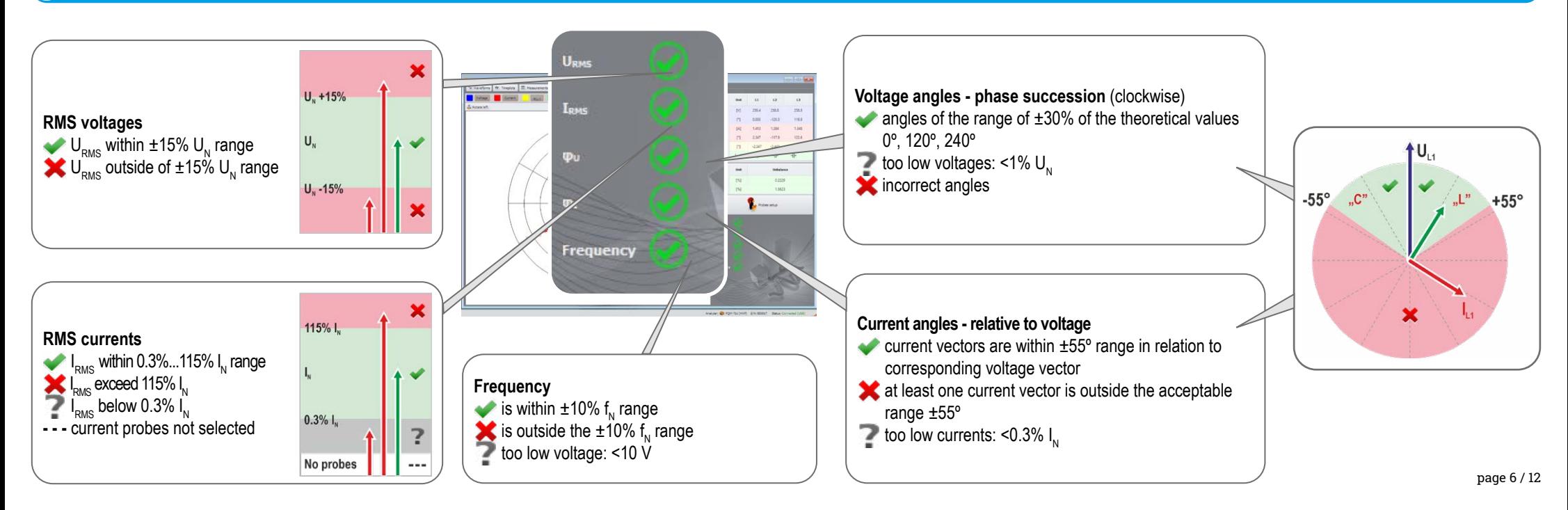

## **Measurements**

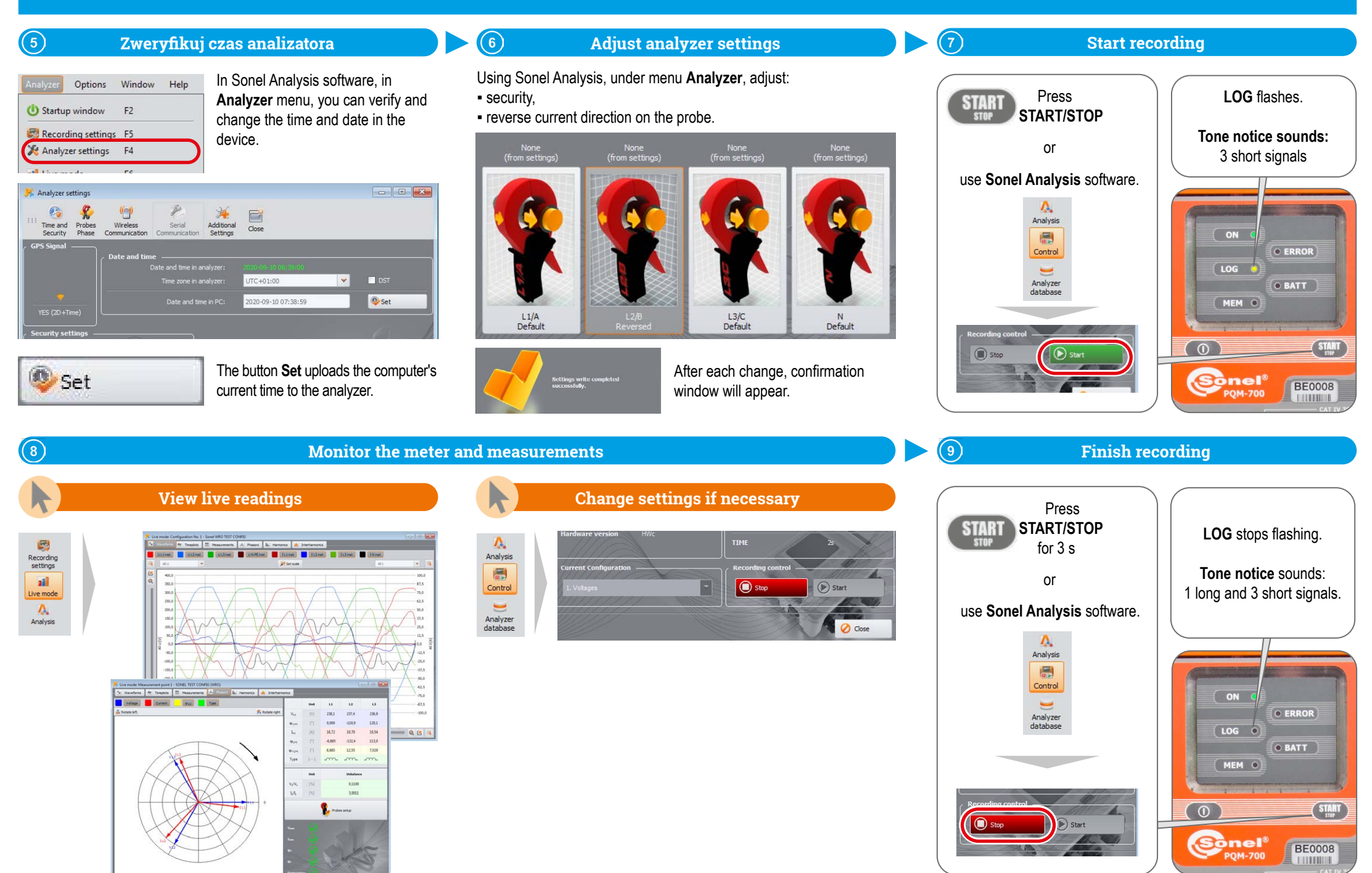

page 7 / 12

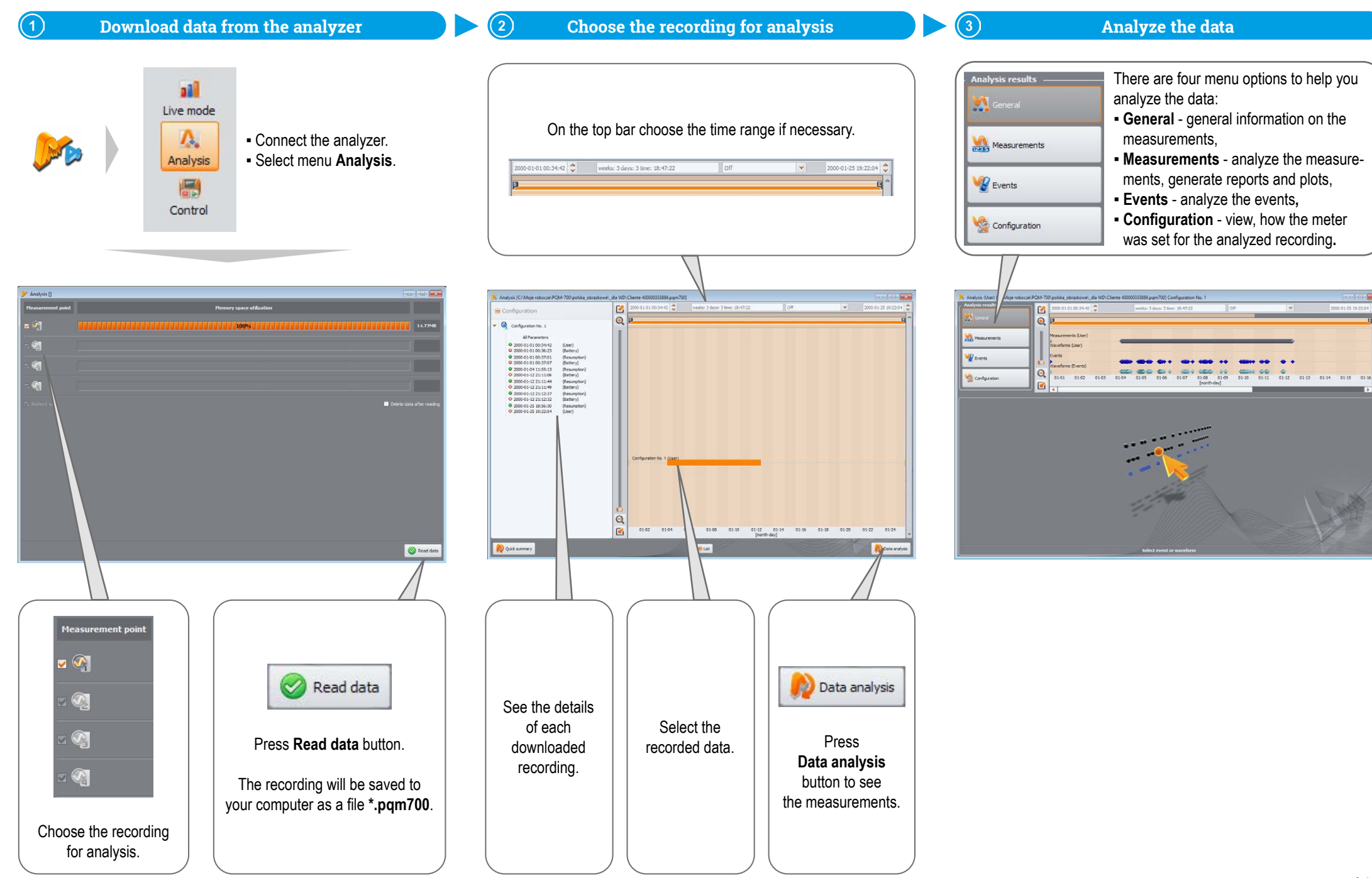

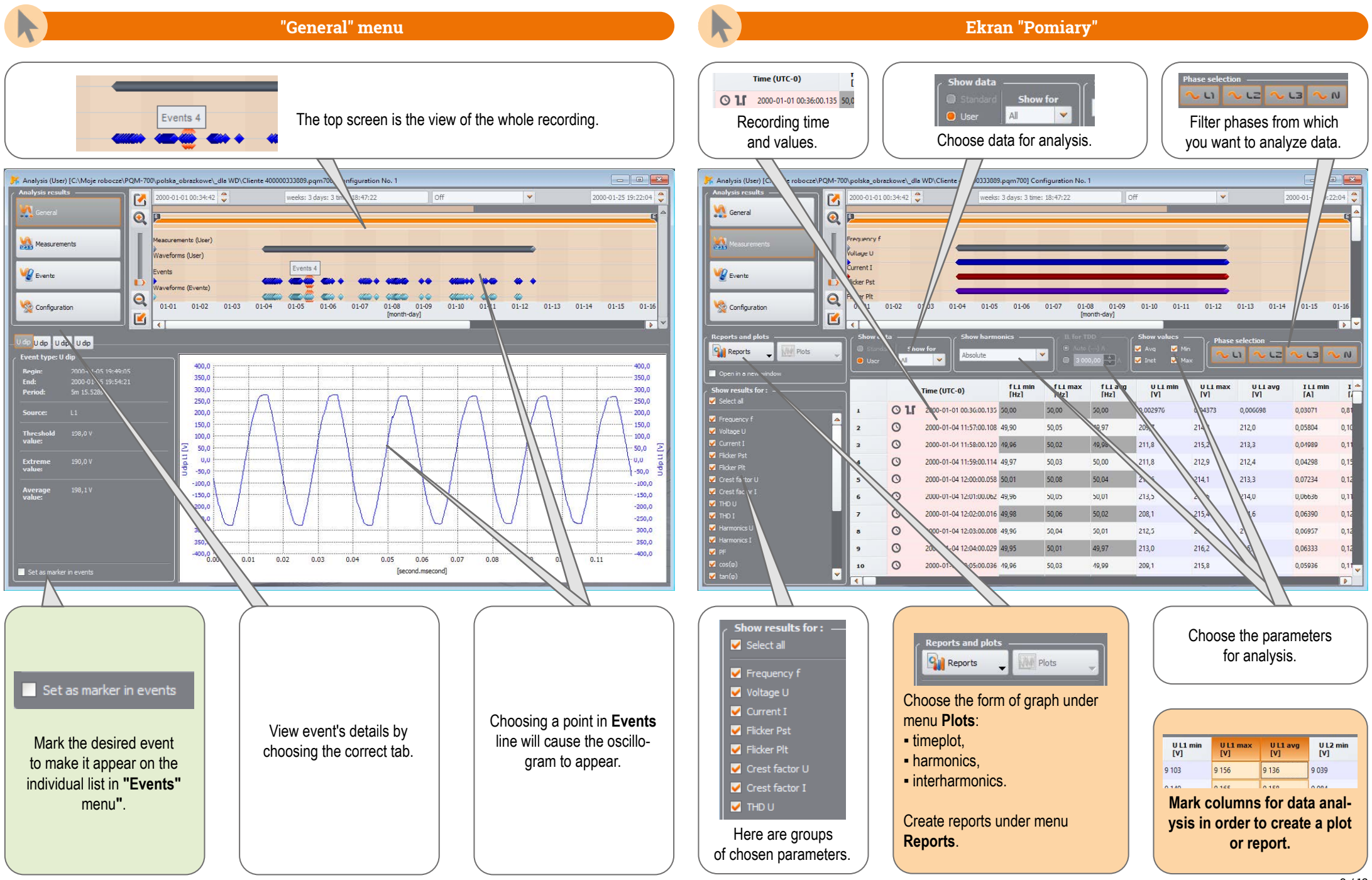

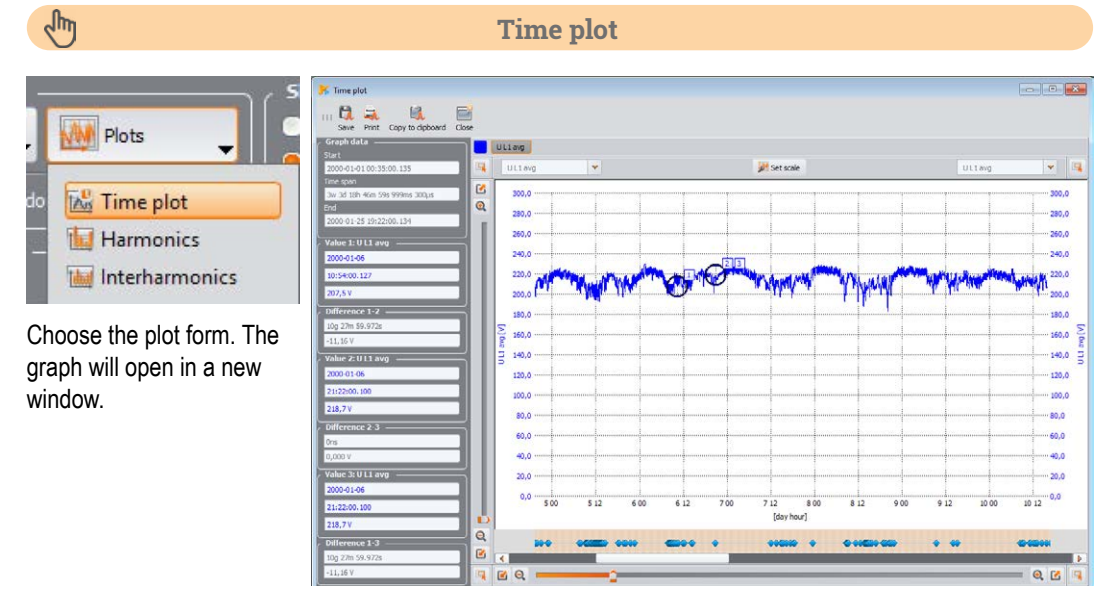

## $\sqrt{\frac{1}{2}}$

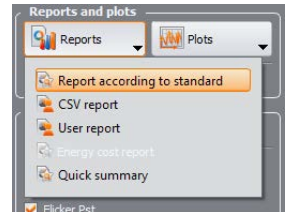

If the recording was made to verify compliance with a particular standard, choose **Report according to standard**, to create appropriate report.

#### **Creating reports**

**Data export to CSV file**

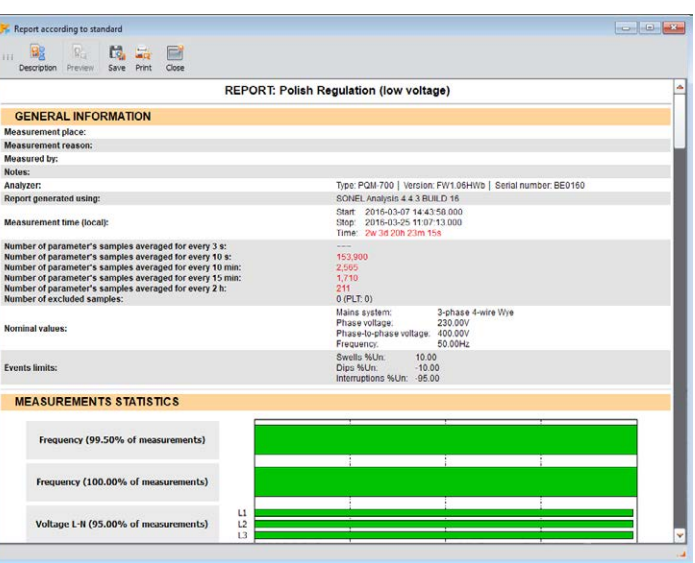

## $\sqrt{m}$

#### **Harmonics and interharmonics**

**WWW** Plots This Time plot Harmonics Interharmonics Choose appropriate plot to analyze harmonics or

interharmonics.

 $-10^{10}$ 12 12 日 **Dation La** line **SM** cases  $11.1$  $\frac{1}{2}$ G **BQ**  $Q$  $R$ 

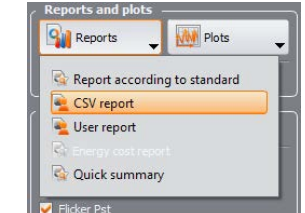

 $\sqrt{\frac{h}{2}}$ 

#### You can also export data directly to CSV file.

#### BASE (F:)  $\rightarrow$  PQM  $\rightarrow$  Text database Nazwa Typ Measurement 1 Microsoft Excel Comma Separated Values File Measurement 2 Microsoft Excel Comma Separated Values File Measurement 3 Microsoft Excel Comma Separated Values File

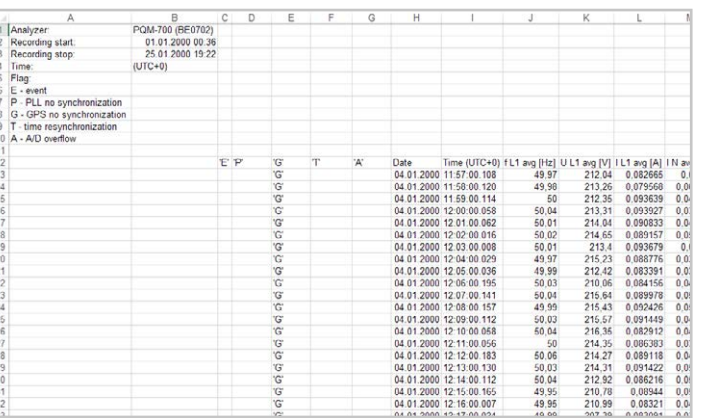

Data more

2019-05-

 $2019 - 05 -$ 

2019-05-

R

 $r.n$ 

A case

**MA** Measurements

**Configuration** 

▪ timeplot for that event, ▪ waveform for that event.

**0.4. 9. 7. 4. Y Dennis BD** 

 $160.0$ 

 $-120,0$ 

 $-140,0$  $-160.5$ 

.<br>189,0

 $-200, 0$ 

**B** Q

Marker

tab **Marker**.

 $\mathbf{r}$ 

**"Events" menu "Configuration" menu** This menu contains the list of events that occurred during the recording. View, how the analyzer was set for the analysed recording. Using **Plots** button select the type **AM** Plots of data presentation: ▪ value/duration, Value/duration ▪ in the context of ANSI/CBEMA ANSI/CBEMA toleration curves, Under tab **Recorder settings** find **PQM-700** ▪ waveform for oscillograms and N **Waveform** analyzer details such as:  $RMS_{1/2}$  plots. ▪ model, **S/N: BE0702 ·** serial number, uu | <mark>waa | waa | w</mark>w **·** firmware version.  $a = a$ **FW: 1.08** MA ALALAN ALALAN ANA  $155.35$ 242.03  $rac{1}{2}$ **VA** General  $\mathbf{G}^{\mathsf{T}}$  $\odot$ **MA** Measu **Ug** Events  $a =$  $B$  $\Box$ Find the list of events marked in **"General"** menu under  $170.4$ **Ou** Configurat YÓ  $\overline{O}$ .  $\ddot{\alpha}$ Choosing the **Oscillogram** icon will open two windows: A  $O<sub>1</sub>$ En non  $\mathbb{R}$  in **QB Ba B** 7 4 7 Dam B Inches 010101344<br>0101013631<br>01010101741<br>01010101741<br>010101111141<br>0101011417<br>0101011417<br>0101011417<br>0101011417  $\begin{array}{l} \Omega \text{ mod }\\ \Phi \text{ mod }\\ \Delta \text{ mod }\\ \Delta \text{ mod }\\ \Omega \text{ mod }\\ \Omega \text{$ **D** Layer  $\circ$  $\Omega$ 200,0 240,0  $\begin{array}{c} \begin{array}{c} \text{or} \\ \text{if} \end{array} \end{array}$ 320.0 360.0  $4000$  $n_{2}$ Find all recording settings under tab **Configuration**. QCE **Q**<sub>E</sub>

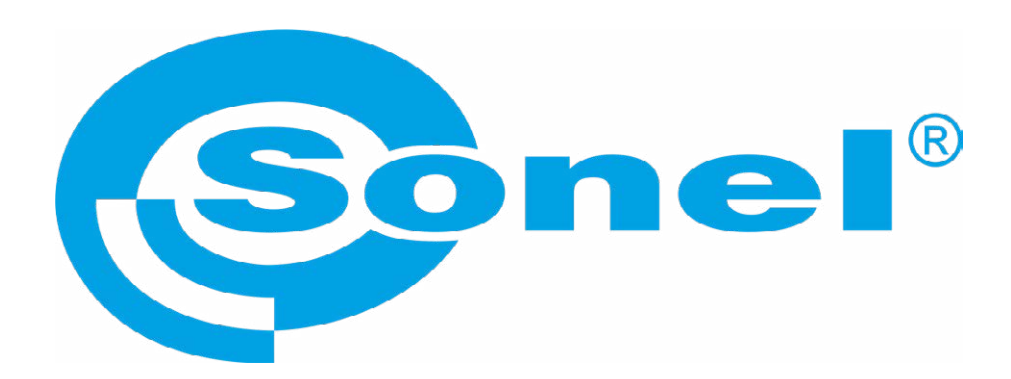

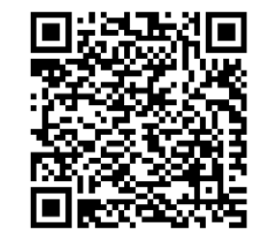

Find more information in the user manual and on our website www.**sonel**.pl/en